### Roommate Group Tutorial

Follow the instructions and screenshots below to create your roommate group.

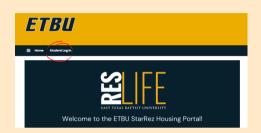

#### Step 1

To sign in to the Housing Portal, click the 'Student Log In' button on the ETBU Housing Portal Home Page.

#### Step 2

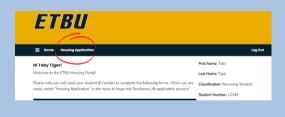

Once you have logged in you should see housing application options in the top menu bar. To proceed, select 'Housing Application.'

# ETBU In the North Apphinism to go for Confirme with your againstine. Term Solector Relate affects about 65th of a confirme with your againstine. Accedemine Year 2022-2023 8/30022 5/12/02/3

#### Step 3

Select 'Apply' beside the term you'd like to proceed with roommate selection for.

To create, edit, or verify your roommate group you must have previously logged into the Housing Portal and completed the following pages: Health and Treatment Authorization, Missing Student Notification, Emergency Contact, Housing Options, Personal Details, and the Housing Contract. If you are needing assistance with these pages, please visit the Housing Selection Tutorial PDF. If you have already completed these pages, please continue to step 4.

Step 4

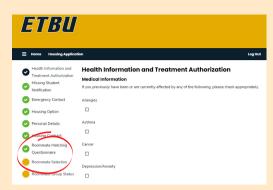

To complete your Roommate
Matching Questionnaire, select
'Roommate Matching
Questionnaire' in the check list on
the left side of the page. To go
straight to roommate selection,
select 'Roommate Selection' in the
check list on the left side of the
page.

#### Step 5

| Health Information and Treatment Advication | This is yes Standard Polishing Questionnation | Treatment Advication | This is yes Standard Polishing Questionnation | This is yes Standard Polishing Questionnation | This is yes Standard Polishing Questionnation | This is yes Standard Polishing Questionnation | This is yes Standard Polishing Questionnation | This is yes Standard Polishing Questionnation | This is yes Standard Polishing Questionnation | This is yes Standard Polishing Questionnation | This is yes Standard Polishing Questionnation | This is yes Standard Polishing Questionnation | This is yes Standard Polishing Questionnation | This is yes Standard Polishing Questionnation | This is yes Standard Polishing Questionnation | This is yes Standard Polishing Questionnation | This is yes Standard Polishing Questionnation | This is yes Standard Polishing Questionnation | This is yes Standard Polishing Questionnation | This is yes Standard Polishing Questionnation | This is yes Standard Polishing Questionnation | This is yes Standard Polishing Questionnation | This is yes Standard Polishing Questionnation | This is yes Standard Polishing Questionnation | This is yes Standard Polishing Questionnation | This is yes Standard Polishing Questionnation | This is yes Standard Polishing Questionnation | This is yes Standard Polishing Questionnation | This is yes Standard Polishing Questionnation | This is yes Standard Polishing Questionnation | This is yes Standard Polishing Questionnation | This is yes Standard Polishing Questionnation | This is yes Standard Polishing Questionnation | This is yes Standard Polishing Questionnation | This is yes Standard Polishing Questionnation | This is yes Standard Polishing Questionnation | This is yes Standard Polishing Questionnation | This is yes Standard Polishing Questionnation | This is yes Standard Polishing Questionnation | This is yes Standard Polishing Questionnation | This is yes Standard Polishing Questionnation | This is yes Standard Polishing Questionnation | This is

If you chose 'Roommate Matching Questionnaire', you'll have the option to submit a personal description and living preferences. This information will be used to match you with potential roommates or for other ETBU students to look you up in the roommate search. Fill out as much (or little) as you'd like, and then select 'Save & Continue.'

## You have not selected any roommates Roommate searching options are below to the right. Create Group Search Roommate Croups Search for Roommates by Name Search for Roommates by Roommate Profiles Suggest Roommates

#### Step 6

On the Roommate Selection page, you will see several options to look up potential roommates, as detailed below.

#### Option 1

The first roommate to get to the 'Roommate Selection' page should create a roommate group by selecting 'Create Group.' This person will be the group leader and will need to create your group name. We suggest using the group leaders first name and last initial.

|             | ind last initial. Any in<br>sing selection time sl | ppropriate group names will be deleted and cou<br>t.) | d affect your entire |
|-------------|----------------------------------------------------|-------------------------------------------------------|----------------------|
| Group Nam   | e                                                  |                                                       |                      |
|             |                                                    |                                                       |                      |
| Desired Gro | oup Size:                                          |                                                       |                      |
| 6           |                                                    | ~                                                     |                      |

#### Option 2

If one of your roommates has already created a roommate group, select 'Join Group.' This page allows you to find your group by typing in your roommate group name.

#### Option 3

If you are still looking for a roommate group, select 'Search Roommate Groups.' This page allows you to search by group size, a group name, or a name of a member in another group.

#### Option 4

If you would like to find a roommate by their name, select 'Search for Roommates by Name.' This page allows you to search by name, email, campus involvement, building preference, or major.

#### Option 5

If you would like to search for a roommate by their living preferences, select 'Roommate Search By Roommate Profiles'. This page will allow you to search for roommates based on their living preferences.

#### Option 6

If you would like to see suggested roommates, select 'Suggest Roommates.'
This page will allow you to browse potential roommates based on the percent of answers matching your student profile.

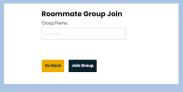

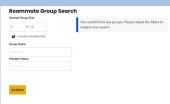

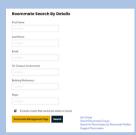

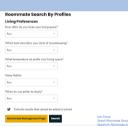

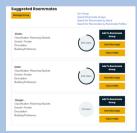

When you find another student you'd like to room with using any of these options, you'll have the opportunity to:

- Send them a roommate request by selecting 'Join-'or 'Add to Roommate Group'
- · Send them a message by selecting 'Send Message'
- View more detailed information about them by selecting 'View Profile'

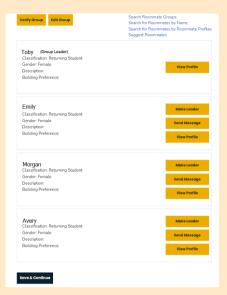

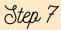

After joining or adding someone to your Roommate Group, you will see your roommate group members at the bottom of the Roommate Selection page. Your roommate will receive an email from the Housing Portal saying they have successfully been added to your group. At any time until the group is verified, you may choose to leave a group by clicking 'leave this group' You may come back to this page in the Housing Portal to adjust your Roommate Group until you have selected housing or your group has been verified.

Note that creating a roommate group will not automatically reserve any available beds in your selected room for your roommate(s). On the 'Room Selection' page later on in the Housing Selection process, you will have the option to select a bed for both you and your confirmed roommate(s).

If Housing Selection is open, you can proceed and select your housing assignment.
Otherwise, you will be notified by email when to return to the Housing Portal to make your housing selection.

If you have any questions, contact our office.

Reslife@etbu.edu

(903)923-2321

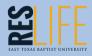